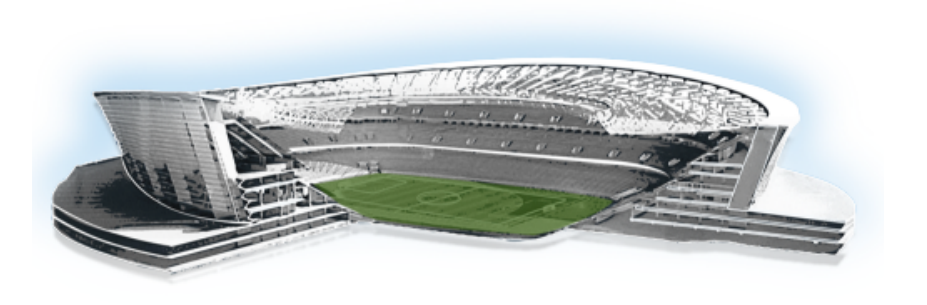

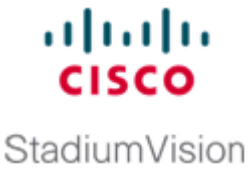

# **Guía del usuario de SSC de Cisco StadiumVision Director**

**Primera publicación: 29 de mayo de 2012 Fecha de revisión: 16 de agosto de 2012**

Esta guía está destinada a usuarios de SSC (del inglés "Self-Service Content", contenido de autoservicio). En ella se explica cómo cargar y publicar contenido de álbumes mediante la función SSC. También se describe el procedimiento para mostrar el contenido de álbumes de SSC en una TV.

# **Índice**

- **•** [Requisitos previos para usar la función SSC de Cisco StadiumVision Director, página](#page-0-0) 1
- **•** [Restricciones del uso de la función SSC de Cisco StadiumVision Director, página](#page-1-0) 2
- **•** [Introducción a la función SSC, página](#page-1-1) 2
- **•** [Uso de la función SSC de Cisco StadiumVision Director, página](#page-3-0) 4
- **•** [Cómo mostrar contenido de álbumes de SSC en una TV, página](#page-17-0) 18
- **•** [Información sobre la función SSC, página](#page-22-0) 23

# <span id="page-0-0"></span>**Requisitos previos para usar la función SSC de Cisco StadiumVision Director**

Para poder usar la función SSC, se deben cumplir los siguientes requisitos:

- **•** Debe haberse puesto en contacto con el gestor de contenido o el administrador de Cisco StadiumVision Director del lugar de celebración del evento para hablar sobre sus necesidades de categorías y de contenido e identificar las ubicaciones en las que se va a publicar el contenido.
- **•** Debe saber cómo desea controlar la presentación del contenido del álbum. El administrador, por su parte, debe haber configurado los dispositivos y el servidor de Cisco StadiumVision Director en función de ello.

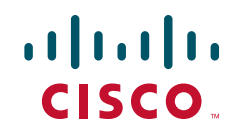

- **•** Si en el lugar de celebración del evento se van a usar scripts para controlar la visualización del contenido de cualquier álbum, asegúrese de conocer las categorías adecuadas que se deben asignar a los álbumes. Además, el administrador debe haber configurado las categorías adicionales que se necesiten en el registro de Cisco StadiumVision Director antes de realizar la publicación.
- **•** El administrador debe haber creado y activado una cuenta de usuario de SSC con las TV y los conjuntos de aplicaciones autorizados.

# <span id="page-1-0"></span>**Restricciones del uso de la función SSC de Cisco StadiumVision Director**

Antes de configurar el contenido para SSC, tenga en cuenta las siguientes restricciones:

- **•** Para controlar la visualización de un álbum usando un script, es necesario asignar una categoría al álbum.
- **•** En un DMP (del inglés "Digital Media Player", reproductor de medios digitales), si se usa un script de evento, solo se puede iniciar un álbum por categoría de álbum cuyo montaje se haya efectuado en dicho DMP.

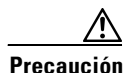

**Precaución** Si se ha aplicado la misma categoría a varios álbumes de SSC para una ubicación específica, el álbum *activo* (que no ha caducado y cuyas propiedades se han actualizado más recientemente) se iniciará mediante un script de evento. Si varios usuarios aplican las mismas definiciones de categoría y comparten una ubicación de DMP, procure coordinar el álbum que debería estar activo para su visualización cuando se usen scripts de evento.

- **•** No se puede garantizar la reproducción sincronizada en los DMP para el control del álbum.
- **•** Para el contenido SSC, solo se admiten las plantillas de pantalla completa de 1920x1080.

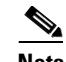

**Nota** Si el tamaño de imagen es inferior a 1920x1080, no se le aplicará ninguna escala para conseguir el tamaño de la plantilla.

- **•** A los gráficos que sean más pequeños que el tamaño de la plantilla tampoco se les aplicará una escala.
- **•** Cada archivo cargado puede tener un máximo de 2 GB.
- **•** Un álbum solo se puede reproducir correctamente cuando hay 100 elementos como máximo cargados en él. En Cisco StadiumVision Director, versión 3.0.0-247, la cantidad máxima es de 70.

# <span id="page-1-1"></span>**Introducción a la función SSC**

La función SSC de Cisco StadiumVision Director permite a los usuarios empresariales de diversas áreas funcionales de un lugar de celebración de eventos cargar de forma independiente contenido personalizado directamente en el servidor de Cisco StadiumVision Director y asignarlo a conjuntos de aplicaciones y dispositivos para su posterior exhibición.

Ι

La función SSC cuenta con un portal para que cada usuario autorizado pueda cargar y almacenar contenido en unas carpetas llamadas *álbumes*. Este espacio de trabajo específico para cada usuario es la única área del software Cisco StadiumVision Director a la que un usuario individual de SSC puede acceder. Aquí se almacena solo el contenido que ha cargado dicho usuario y únicamente él podrá ver.

Cuando un usuario empresarial carga contenido en un álbum y configura sus propiedades, el usuario de SSC debe publicar el álbum para efectuar el montaje del contenido en los DMP asignados. El álbum solo está disponible para mostrarlo en las TV para las que el usuario tenga autorización y que previamente haya seleccionado. Una vez que el montaje de un álbum se ha realizado correctamente (y si se le ha asignado una categoría), un operador del evento puede ejecutar un script para mostrar el contenido del álbum en las TV asignadas con esa categoría. Asimismo, el usuario de un conjunto de aplicaciones puede controlar la visualización del contenido en una TV mediante un teléfono IP que esté configurado para el servicio de contenido a demanda.

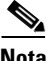

**Nota** Si desea controlar la visualización del contenido de un álbum de SSC en una TV usando otros dispositivos, puede ponerse en contacto con su representante de Cisco Systems para obtener la API (del inglés "Application Programming Interface", interfaz de programación de aplicaciones) del control de usuario, que está disponible mediante un acuerdo especial.

En la [Figura](#page-2-0) 1 se ofrece una descripción general de las diferentes tareas y cargos relacionados con SSC. Para que sea posible usar la función SSC, un administrador debe configurar en primer lugar el servidor de Cisco StadiumVision Director. Habrá que realizar configuraciones adicionales únicamente si se producen cambios en el entorno para añadir o modificar cuentas de usuario, dispositivos o categorías.

#### <span id="page-2-0"></span>*Figura 1 Descripción general de los cargos relacionados con SSC*

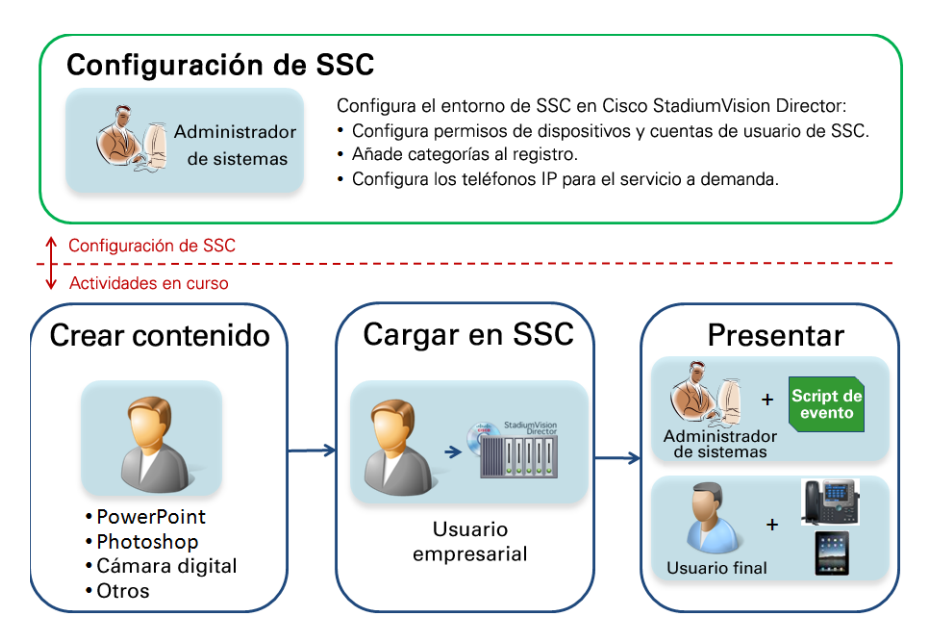

## **Formas de usar SSC**

En esta sección se describen algunas formas concretas en las que puede usar SSC para ciertas funciones empresariales en su lugar de celebración de eventos:

- **•** Administrador de la oficina de operaciones: mostrar el logotipo de un patrocinador concreto mientras se celebra una reunión con él
- **•** Entrenadores: crear y mostrar estrategias de juego en el vestuario
- **•** Actualizar los paneles de menús estáticos
- **•** Recursos humanos: anunciar el empleado del mes
- **•** Oficina de seguridad: mostrar información sobre niños perdidos
- **•** Atención personalizada en los conjuntos de aplicaciones: mostrar un mensaje personal para felicitar un cumpleaños
- **•** Ventas de conjuntos de aplicaciones: personalizar los conjuntos de aplicaciones en función del propietario
- **•** Tiendas de deportes: crear y mostrar promociones de la tienda

# <span id="page-3-0"></span>**Uso de la función SSC de Cisco StadiumVision Director**

En esta sección se incluyen las siguientes tareas:

- **•** [Inicio de sesión en el portal de SSC, página](#page-3-1) 4
- **•** [Carga de contenido en un álbum de SSC, página](#page-5-0) 6
- **•** [Eliminación de contenido de un álbum de SSC, página](#page-10-0) 11
- **•** [Definición de las propiedades de un álbum de SSC, página](#page-11-0) 12
- **•** [Publicación de un álbum de SSC, página](#page-16-0) 17
- **•** [Visualización de listas de TV autorizadas, página](#page-16-1) 17
- **•** [Eliminación de un álbum de SSC, página](#page-17-1) 18

## <span id="page-3-1"></span>**Inicio de sesión en el portal de SSC**

En esta sección se describe la forma de acceder al portal de SSC.

### **Requisitos previos**

Para poder iniciar sesión en SSC, se deben cumplir los siguientes requisitos:

**•** Debe contar con Flash Player y con una versión de navegador compatible. Para obtener más información, consulte las notas de la versión de Cisco StadiumVision correspondientes a su versión en:

Ι

[http://www.cisco.com/en/US/products/ps11274/prod\\_release\\_notes\\_list.html](http://www.cisco.com/en/US/products/ps11274/prod_release_notes_list.html)

- **•** El administrador de Cisco StadiumVision Director debe haberle proporcionado la siguiente información:
	- **–** Dirección IP del servidor de Cisco StadiumVision Director.
	- **–** Nombre de usuario y contraseña de SSC para su cuenta.
- **•** Deberá especificar una nueva contraseña para su nombre de usuario. Esto hace falta solo si el administrador ha configurado su cuenta para solicitar un cambio la primera vez que inicie sesión.

### **Tarea**

#### **Para iniciar sesión en el portal de SSC, lleve a cabo los siguientes pasos:**

**Paso 1** Abra una ventana del navegador y, en el cuadro de la URL, escriba **http://***direcciónIP***:8080/StadiumVision/**

> donde *direcciónIP* se debe sustituir por la dirección IP que le ha asignado el administrador de Cisco StadiumVision Director.

**Paso 2** Cuando aparezca la pantalla de Cisco StadiumVision Director, escriba su información de cuenta de SSC en los cuadros Nombre de usuario y Contraseña.

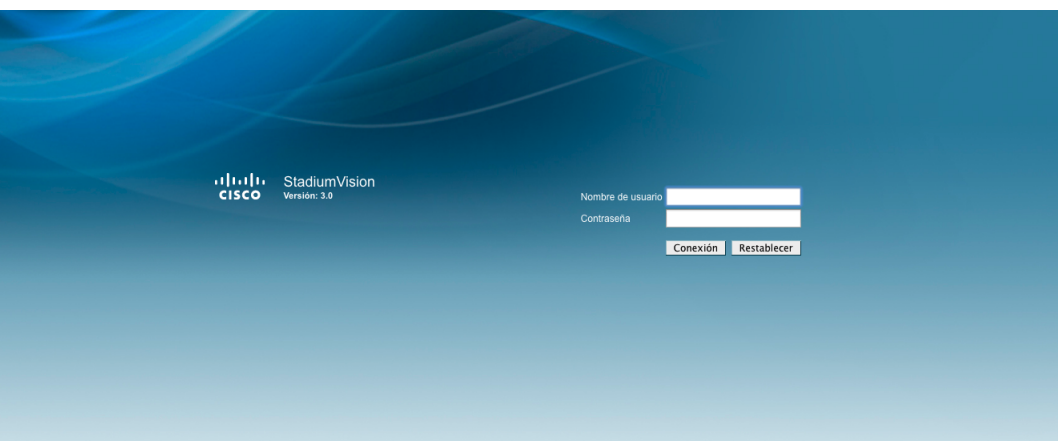

#### **Paso 3** Haga clic en **Iniciar sesión**.

**Paso 4** Si esta es la primera vez que inicia sesión y el administrador ha configurado un cambio obligatorio de contraseña, especifique una contraseña nueva cuando se muestre la siguiente pantalla:

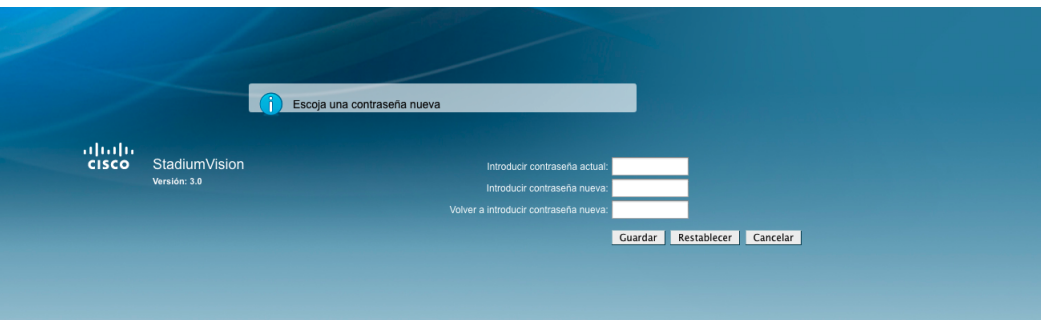

I

- **a.** En el cuadro Escriba la contraseña actual, indique la contraseña original para la cuenta que le proporcionó el administrador.
- **b.** En el cuadro Escriba la contraseña nueva, especifique una contraseña que sustituya a la contraseña original de la cuenta.
- **c.** En el cuadro Escriba otra vez la contraseña nueva, escriba la contraseña nueva otra vez para confirmar que las entradas coinciden.
- **d.** Haga clic en **Guardar**.

```
Paso 5 El portal de SSC se abre una vez cargados los recursos.
```
## <span id="page-5-0"></span>**Carga de contenido en un álbum de SSC**

En esta sección se incluyen los siguientes temas:

- **•** [Directrices para actualizar el contenido, página](#page-5-1) 6
- **•** [Creación de un nuevo álbum, página](#page-6-0) 7
- **•** [Adición de contenido a un álbum existente, página](#page-7-0) 8
- **•** [Carga masiva de contenido en álbumes nuevos, página](#page-9-0) 10

### <span id="page-5-1"></span>**Directrices para actualizar el contenido**

Tenga en cuenta las siguientes directrices a la hora de cargar contenido en un álbum de SSC:

- **•** Los álbumes de SSC admiten los siguientes tipos de archivos:
	- **–** Imágenes: .png, .jpg y .jpeg
	- **–** Vídeos: .mpg, .mpeg, .m2t y .m2ts

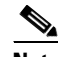

**Nota** Para conocer las directrices de creación de contenido para la compresión de gráficos y vídeo, consulte la "*Cisco StadiumVision Director Content Creation Reference Guide*" (Guía de referencia sobre creación de contenido de Cisco StadiumVision Director) correspondiente a su versión.

- **•** Un álbum puede contener solo archivos de imagen o solo archivos de vídeo, pero no una combinación de ambos.
- **•** Los nombres de los álbumes deben ser exclusivos para cada usuario. Sin embargo, es posible que varios usuarios tengan álbumes con el mismo nombre.
- **•** Cuando se completa la carga, la cubierta del álbum se muestra con un fondo rosa, lo que indica que está listo para su publicación en las TV.

### <span id="page-6-0"></span>**Creación de un nuevo álbum**

Un *álbum* de SSC es un conjunto de uno o varios archivos de un tipo de contenido común en el espacio de trabajo de un usuario de SSC. Cada álbum de SSC puede contener solo archivos de imágenes o de vídeo, pero no ambos tipos.

#### **Para crear un álbum nuevo, lleve a cabo estos pasos:**

**Paso 1** En el portal de SSC, haga clic en **Cargar**.

Se abre el cuadro de diálogo Importar álbum.

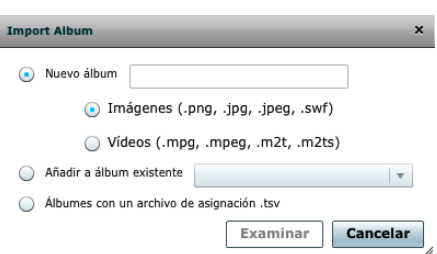

- **Paso 2** La opción **Nuevo álbum** debe estar seleccionada.
- **Paso 3** En el cuadro Nuevo álbum, escriba un nombre para el álbum.

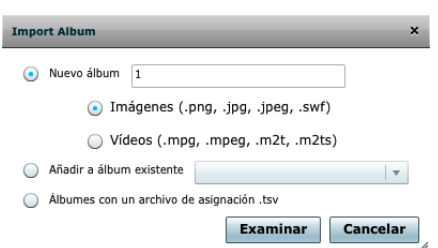

- **Paso 4** Seleccione el tipo de contenido que desee cargar en el álbum (imágenes o vídeos).
- **Paso 5** Haga clic en **Examinar**.

Se abre el cuadro de diálogo Seleccionar archivos para cargarlos. Solo se muestran los tipos de archivos que se corresponden con el tipo de contenido de álbum especificado.

- **Paso 6** Acceda a la ubicación de la carpeta en la que se encuentran los archivos.
- **Paso 7** Seleccione uno o varios archivos que se correspondan con el tipo de álbum seleccionado.

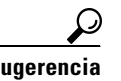

**Sugerencia** Para seleccionar varios archivos, pulse la tecla Ctrl y haga clic en cada nombre de archivo que desee seleccionar.

#### **Paso 8** Haga clic en **Abrir**.

I

Se abre el cuadro de diálogo Importar álbum y se muestran los archivos seleccionados.

Ι

**Paso 9** Después de verificar la selección de archivos en el cuadro de diálogo Importar álbum, haga clic en **Cargar**.

Los archivos comienzan a cargarse y se muestra una barra de estado junto a cada archivo en el cuadro de diálogo Importar álbum.

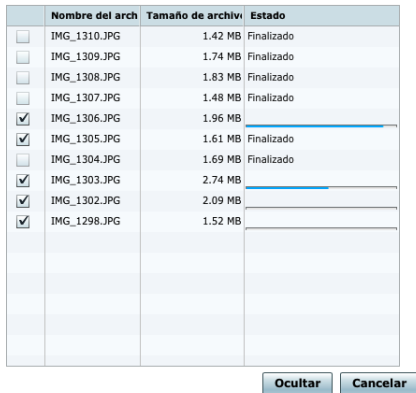

**Paso 10** (Opcional) Para cerrar el cuadro de diálogo de forma que pueda continuar con otras tareas mientras los archivos se terminan de cargar, haga clic en **Ocultar**.

Aparece el botón de estado **Cargando. . .** en la parte inferior del portal de SSC de forma que se pueda comprobar el estado de la carga. Haga clic en **Cargando. . .** para volver a abrir el cuadro de diálogo de nombre de archivo y ver el estado de carga del archivo concreto.

### <span id="page-7-0"></span>**Adición de contenido a un álbum existente**

#### **Para añadir contenido a un álbum existente, lleve a cabo los siguientes pasos:**

**Paso 1** Realice una de las siguientes acciones:

- **•** En el portal de SSC, haga doble clic en un álbum existente para abrirlo. Haga clic en **Cargar**.
- **•** En el portal de SSC, haga clic en el álbum que desee modificar y, a continuación, haga clic en **Cargar**.

Se abre el cuadro de diálogo Importar álbum.

**–** Seleccione la opción **Añadir a álbum existente**. El nombre del álbum que está seleccionado actualmente aparece ya en la pantalla.

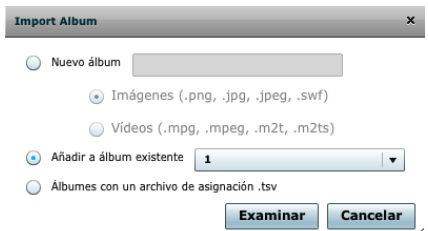

Si desea seleccionar un álbum distinto, haga clic en la flecha del cuadro de lista desplegable para mostrar los nombres de los álbumes existentes. Seleccione el nombre del álbum que desee actualizar.

**–** Haga clic en **Examinar**.

Se abre el cuadro de diálogo Seleccionar archivos para cargarlos. Solo se muestran los tipos de archivos que se corresponden con el tipo de contenido de álbum especificado.

- **Paso 2** Acceda a la ubicación de la carpeta en la que se encuentran los archivos.
- **Paso 3** Seleccione uno o varios archivos que se correspondan con el tipo de álbum seleccionado.

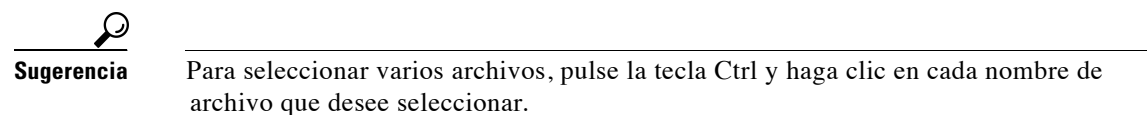

#### **Paso 4** Haga clic en **Abrir**.

Los archivos seleccionados comienzan a cargarse en el álbum nuevo que ha creado.

**Paso 5** Después de verificar la selección de archivos en el cuadro de diálogo Importar álbum, haga clic en **Cargar**.

Los archivos comienzan a cargarse y se muestra una barra de estado junto a cada archivo en el cuadro de diálogo Importar álbum.

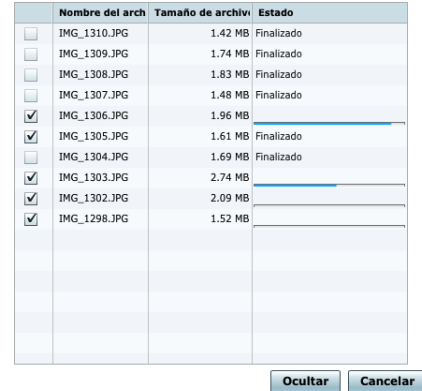

**Paso 6** (Opcional) Para cerrar el cuadro de diálogo de forma que pueda continuar con otras tareas mientras los archivos se terminan de cargar, haga clic en **Ocultar**.

Aparece el botón de estado **Cargando. . .** en la parte inferior del portal de SSC de forma que se pueda comprobar el estado de la carga. Haga clic en **Cargando. . .** para volver a abrir el cuadro de diálogo de nombre de archivo y ver el estado de carga del archivo concreto.

#### <span id="page-9-0"></span>**Carga masiva de contenido en álbumes nuevos**

Puede cargar varios archivos a la vez en diversos álbumes nuevos y especificar también las propiedades del álbum usando un archivo de texto Unicode delimitado por tabulaciones para definir los nombres de archivos y las características del álbum.

Cuando prepare una carga masiva, el archivo de texto y todos los archivos de vídeo y de imagen especificados en el archivo en cuestión deben estar almacenados en la misma ubicación de carpeta; de lo contrario, la carga no se realizará correctamente.

Para obtener un archivo TSV de ejemplo, póngase en contacto con el administrador. Para obtener más información sobre los requisitos para las entradas del archivo de texto, póngase en contacto con su administrador y consulte la sección "Editing a TSV File" (Edición de un archivo TSV) de la *Cisco StadiumVision Director Self-Service Content Configuration Guide* (Guía de configuración de SSC de Cisco StadiumVision Director) para administradores.

#### **Para cargar contenido de forma masiva en un álbum nuevo, lleve a cabo los siguientes pasos:**

**Paso 1** En el portal de SSC, haga clic en **Cargar**.

Se abre el cuadro de diálogo Importar álbum.

**Paso 2** Seleccione la opción **Álbumes con un archivo de asignación .tsv**.

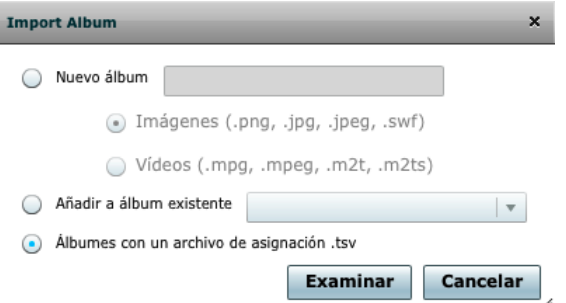

#### **Paso 3** Haga clic en **Examinar**.

Se abre el cuadro de diálogo Seleccionar archivos para cargarlos.

- **Paso 4** Acceda a la ubicación de la carpeta en la que se encuentran todos sus archivos.
- **Paso 5** Seleccione el archivo de texto TSV y todos los archivos de imagen y de vídeo identificados en dicho archivo TSV.

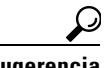

**Sugerencia** Para seleccionar varios archivos, pulse la tecla Ctrl y haga clic en cada nombre de archivo que desee seleccionar.

Ι

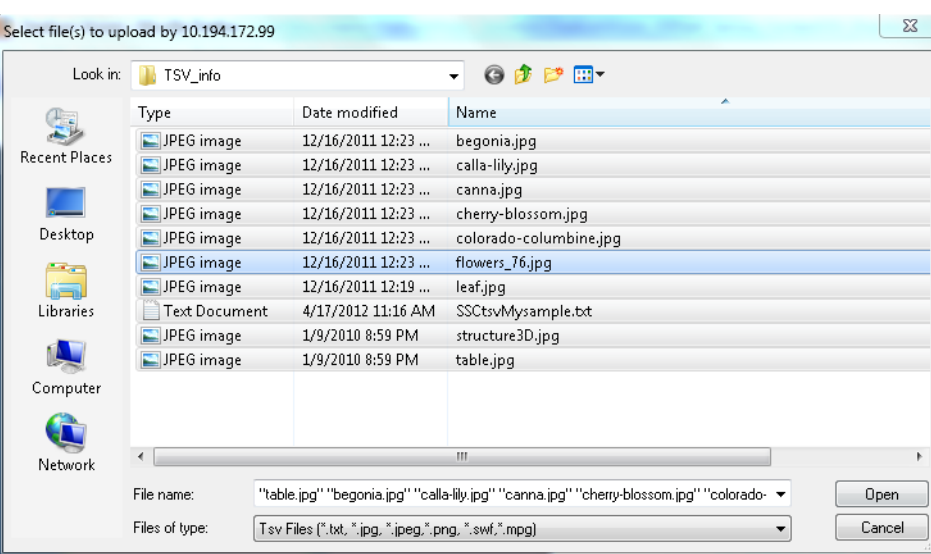

- **Paso 6** Haga clic en **Abrir**.
- **Paso 7** Se muestra la pantalla de verificación Importar álbum. Realice una de las siguientes acciones:
	- **•** Si se detectan errores, consúltelos y haga clic en **Cancelar**.

Se muestra de nuevo la pantalla del portal de SSC. En la medida de lo posible, corrija los errores detectados o póngase en contacto con su administrador para resolver los problemas pendientes e intente realizar la carga de nuevo.

**•** Si no se detectan errores, compruebe que el archivo tenga el contenido que desea añadir a SSC y haga clic en **Cargar**.

## <span id="page-10-0"></span>**Eliminación de contenido de un álbum de SSC**

**Para eliminar contenido de un álbum de SSC, lleve a cabo los siguientes pasos:**

**Paso 1** En el portal de SSC, haga doble clic en el álbum que desee editar. El álbum se abre y se muestran sus propiedades y los elementos que contiene. **Paso 2** Seleccione uno o varios elementos del álbum que desee eliminar. El borde del elemento del álbum se resalta al seleccionarlo. **Sugerencia** Para seleccionar varios archivos, pulse la tecla Ctrl y haga clic en cada elemento que desee seleccionar. **Paso 3** Haga clic en **Eliminar**.

Se abre un cuadro de mensaje en el que debe confirmar que desea eliminar los elementos seleccionados.

**Paso 4** Para continuar, haga clic en **Sí**.

Ι

Se eliminan los elementos seleccionados.

# <span id="page-11-0"></span>**Definición de las propiedades de un álbum de SSC**

**Nota** Las propiedades de un álbum que ya se haya publicado y cuyo montaje se haya realizado en un DMP se pueden cambiar sin necesidad de volver a publicar el álbum.

En esta sección se incluyen los siguientes temas:

- **•** [Propiedades predeterminadas de los álbumes, página](#page-11-1) 12
- **•** [Activación y desactivación de un álbum, página](#page-12-0) 13
- **•** [Configuración de la forma de presentar un álbum, página](#page-12-1) 13
- **•** [Asignación de una categoría a un álbum, página](#page-13-0) 14
- **•** [Configuración de una fecha de caducidad para que el contenido del álbum se elimine](#page-14-0)  [automáticamente de una ubicación, página](#page-14-0) 15
- **•** [Clasificación de un álbum como favorito, página](#page-14-1) 15
- **•** [Especificación de los conjuntos de aplicaciones y las TV donde un álbum está disponible para su](#page-15-0)  [visualización, página](#page-15-0) 16

### <span id="page-11-2"></span><span id="page-11-1"></span>**Propiedades predeterminadas de los álbumes**

[Tabla](#page-11-2) 1 proporciona información sobre las propiedades predeterminadas que se definen para los álbumes de SSC.

| <b>Propiedad</b>         | Comportamiento/valor predeterminado                                                                                               |
|--------------------------|----------------------------------------------------------------------------------------------------|
| $i$ Activo?              | Sí. El álbum se puede reproducir cuando se publique.                                                                              |
| Control de visualización | Manual. Se debe avanzar manualmente por el contenido del álbum durante<br>la presentación usando un dispositivo de control local. |
| Bucle al final           | No. El contenido del álbum no se iniciará de nuevo automáticamente cuando<br>se llegue al final del álbum.                        |
| Aleatorio                | No. El contenido se mostrará en el orden en que aparece en el álbum.                                                              |
| Categoría                | Ninguno seleccionado. El álbum no estará disponible para controlarlo<br>mediante scripts.                                         |
| $i$ Caduca?              | Nunca. El contenido del álbum no se eliminará automáticamente del DMP.                                                            |
| $i$ Favorito?            | No. El álbum no aparecerá primero en el teléfono IP ni en la ficha Favorito<br>de su espacio de trabajo de SSC.                   |
| TV autorizadas           | El álbum se publica en todas las TV autorizadas para la cuenta de SSC.                                                            |

*Tabla 1 Propiedades predeterminadas de los álbumes de SSC*

### <span id="page-12-0"></span>**Activación y desactivación de un álbum**

De forma predeterminada, los álbumes nuevos están activados, lo que permite seleccionarlos para mostrarlos en una TV una vez publicados. Para cargar el contenido de un álbum, pero evitar que se muestre en una TV, puede desactivar el álbum en cuestión.

Al desactivarlo, se puede realizar el montaje de contenidos que puede que no estén listos para mostrarlos. Después de publicar el álbum, puede volver a activar el álbum montado para que se pueda reproducir sin tener que volver a publicarlo.

### **Para activar un álbum, lleve a cabo los siguientes pasos:**

**Paso 1** En el portal de SSC, haga doble clic en el álbum que desee editar.

Se muestran los detalles del álbum, incluidos sus elementos y propiedades.

- **Paso 2** En **¿Activo?**, seleccione la casilla de verificación Sí para que se muestre una marca en ella.
- **Paso 3** Haga clic en **Guardar**.

### **Para desactivar un álbum, lleve a cabo los siguientes pasos:**

**Paso 1** En el portal de SSC, haga doble clic en el álbum que desee editar.

El álbum se abre y se muestran sus propiedades y los elementos que contiene.

- **Paso 2** En **¿Activo?**, haga clic en la casilla de verificación Sí para quitar la marca y que el cuadro aparezca vacío.
- **Paso 3** Haga clic en **Guardar**.

### <span id="page-12-1"></span>**Configuración de la forma de presentar un álbum**

Puede configurar un álbum de SSC para controlar la presentación de forma manual, lo que significa que se avanzará manualmente en la presentación de los elementos del álbum en una TV usando un dispositivo de control local, por ejemplo, un teléfono IP. Esta es la opción predeterminada.

También puede configurar el álbum para que se aplique un procedimiento automático de inicio y de avance al siguiente elemento una vez que haya trascurrido la cantidad de segundos especificada. Si configura un álbum para que avance automáticamente, también puede especificar si la reproducción de los elementos se debe realizar en bucles o de forma aleatoria.

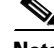

**Nota** Si ha configurado el control de visualización con avance automático para que se apliquen las opciones de reproducción aleatoria o en bucle y, a continuación, ha cambiado al control de presentación manual del álbum, entonces al cambiar a la reproducción manual del álbum, las opciones de reproducción aleatoria y en bucle definidas anteriormente seguirán aplicándose al álbum.

Ι

#### **Para configurar un álbum para que se le aplique el control de presentación manual, realice los siguientes pasos:**

- **Paso 1** En el portal de SSC, haga doble clic en el álbum que desee editar. El álbum se abre y se muestran sus propiedades y los elementos que contiene.
- **Paso 2** En Control de visualización, elija **Manual**.
- **Paso 3** Haga clic en **Guardar**.

#### **Para configurar un álbum para que se le aplique el control de presentación automático, realice los siguientes pasos:**

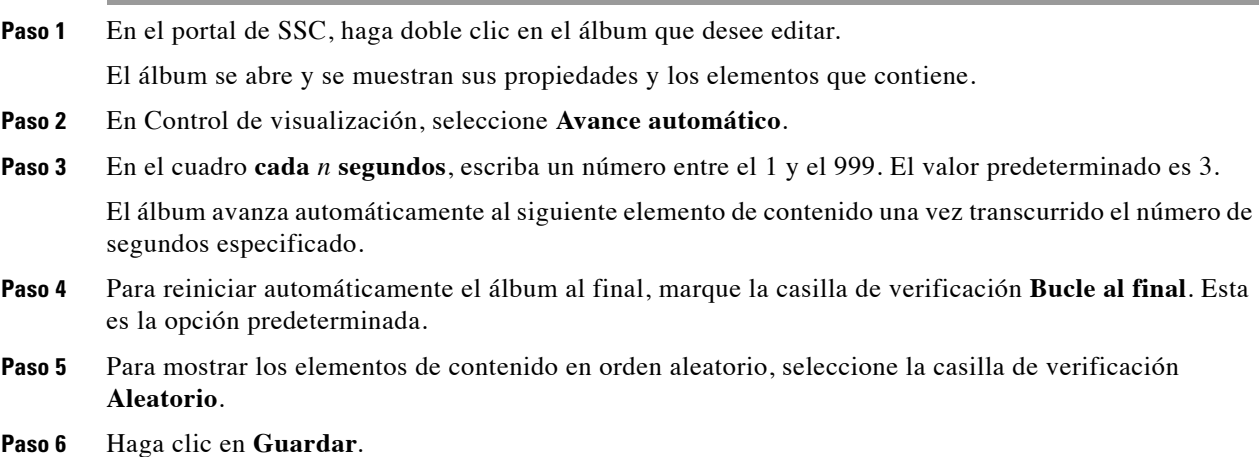

#### <span id="page-13-0"></span>**Asignación de una categoría a un álbum**

Una *categoría* de SSC es una etiqueta que se puede asignar a un álbum para aclarar su contenido e identificar su objetivo a fin de que un administrador o un gestor de contenido que no estén familiarizados con su contenido específico puedan seleccionar el álbum en cuestión sin exigir que el creador del script conozca los nombres de los álbumes concretos. Permite clasificar el contenido y etiquetarlo, de forma que un gestor de contenido pueda controlar fácilmente un número grande de álbumes solo con seleccionar el nombre de una categoría a la hora de definir un script.

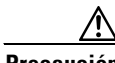

**Precaución** Si se ha aplicado la misma categoría a varios álbumes en SSC para una ubicación específica, se usará el álbum *activo* (que no ha caducado y cuyas propiedades se han actualizado más recientemente). Si varios usuarios aplican las mismas definiciones de categoría y comparten una ubicación de DMP, procure coordinar el álbum que debería estar activo para su visualización.

Las categorías predeterminadas definidas en el registro de Cisco StadiumVision Director son:

- **•** Le damos la bienvenida
- **•** Fidelidad a la marca
- **•** Análisis después del partido

Si desea utilizar otras categorías, un administrador deberá definirlas en el panel de gestión para que estén disponibles para usarlas en la función SSC.

#### **Para asignar una categoría a un álbum, lleve a cabo los siguientes pasos:**

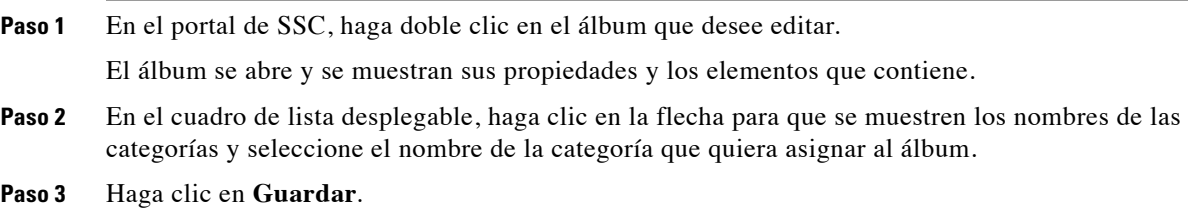

### <span id="page-14-0"></span>**Configuración de una fecha de caducidad para que el contenido del álbum se elimine automáticamente de una ubicación**

Puede especificar una fecha y una hora (en función de la hora del servidor) para indicar cuándo se puede eliminar automáticamente el contenido de un álbum de un DMP. El contenido dejará de ser reproducible. Esta función permite ahorrar espacio de almacenamiento en un DMP mediante la eliminación de contenido antiguo cuando ya no es necesario. El valor predeterminado es Nunca, que significa que el contenido del álbum no caduca nunca.

#### **Para definir una fecha y una hora de caducidad para el contenido del álbum, lleve a cabo los siguientes pasos:**

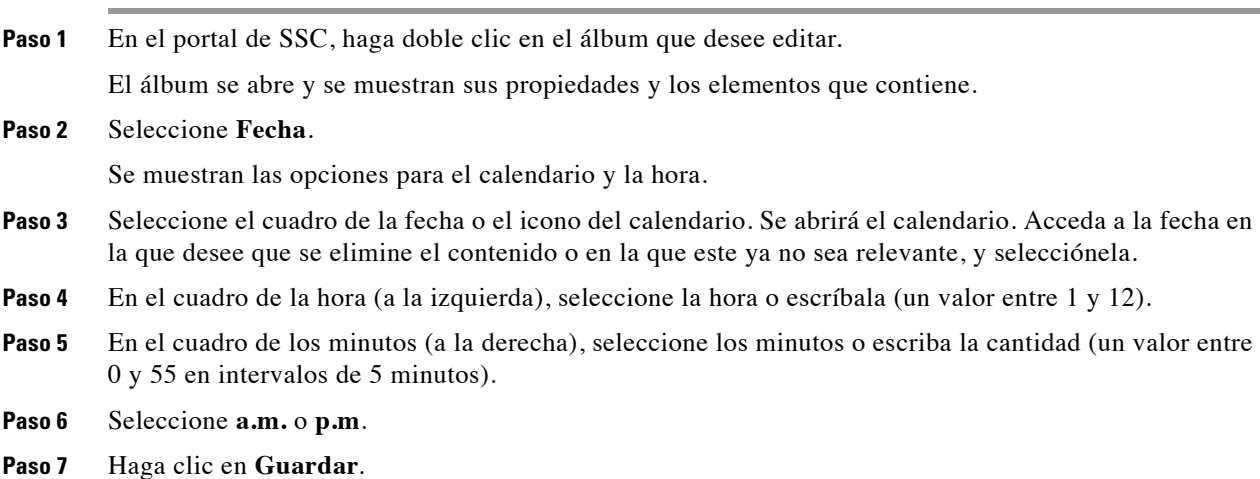

### <span id="page-14-1"></span>**Clasificación de un álbum como favorito**

 $\mathbf I$ 

Al clasificar un álbum como favorito, este aparecerá en primer lugar (en orden alfabético) en el teléfono IP y figurará en la pestaña Favorito en el espacio de trabajo de SSC para facilitar su recuperación. También estará disponible en la pestaña Ver todos.

#### **Para clasificar un álbum como favorito, lleve a cabo los siguientes pasos:**

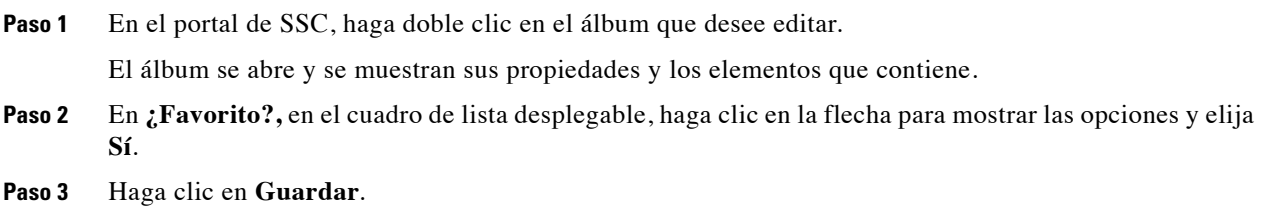

### <span id="page-15-0"></span>**Especificación de los conjuntos de aplicaciones y las TV donde un álbum está disponible para su visualización**

Solo se puede publicar contenido para su visualización en conjuntos de aplicaciones y TV que tengan autorización para su cuenta de usuario. Un administrador de Cisco StadiumVision Director especifica estas ubicaciones autorizadas al crear una cuenta de usuario de SSC a partir de una lista de conjuntos de aplicaciones disponibles y de TV que se hayan configurado previamente en el servidor.

De forma predeterminada, su cuenta asignará álbumes a todas las TV y los conjuntos de aplicaciones autorizados de su cuenta. Si el administrador ha configurado la opción "Cargar en TV individuales" para su cuenta, podrá asignar un álbum para que se publique en un subconjunto de dichas TV.

**Nota** Esta tarea solo está disponible para cuentas de SSC que se hayan configurado para cargar contenido en TV individuales.

**Para especificar los conjuntos de aplicaciones y las TV donde se puede ver un álbum, lleve a cabo los siguientes pasos:**

**Paso 1** En el portal de SSC, haga doble clic en el álbum que desee editar.

El álbum se abre y se muestran sus propiedades y los elementos que contiene.

**Paso 2** En **TV autorizadas**, haga clic en **Editar**.

Se abre un cuadro de diálogo con una lista de los conjuntos de aplicaciones que pueden asignarse a sus álbumes.

- **Paso 3** Para especificar TV y conjuntos de aplicaciones concretos que asignar a un álbum, haga lo siguiente:
	- **•** Para seleccionar todas las TV definidas para un conjunto de aplicaciones concreto, haga clic en la casilla de verificación situada junto al nombre del conjunto de aplicaciones.

Aparece una marca de verificación en el cuadro y el conjunto de aplicaciones se resalta cuando se seleccionan todas las TV.

Ι

**•** Para seleccionar un subconjunto de TV definidas para un conjunto de aplicaciones concreto, haga clic en la flecha para desplegar la lista de TV definidas y seleccione la casilla de verificación situada junto a la TV específica que desee autorizar.

**Paso 4** Haga clic en **OK**.

```
Paso 5 Haga clic en Guardar.
```
# <span id="page-16-1"></span>**Visualización de listas de TV autorizadas**

#### **Para ver la lista de TV autorizadas, lleve a cabo los siguientes pasos:**

- **Paso 1** En el portal de SSC, haga clic en **Mostrar mis TV**.
	- Se abre un cuadro de diálogo con la lista de los conjuntos de aplicaciones autorizados.
- **Paso 2** Para ver las TV autorizadas para un conjunto de aplicaciones, haga clic en la flecha situada junto al nombre del conjunto de aplicaciones para desplegar la lista y ver las TV de dicha ubicación.
- **Paso 3** Haga clic en **Cerrar**.

# <span id="page-16-0"></span>**Publicación de un álbum de SSC**

Los álbumes se publican desde el espacio de trabajo. A continuación, hay que realizar el montaje del contenido en un DMP y hacer que esté disponible para mostrarlo en una TV o en otro dispositivo. A menos que lo desactive, aparece un mensaje informativo a modo de recordatorio en la parte superior de la ventana cada vez que es necesario publicar un álbum después de haberlo actualizado.

Los álbumes de SSC están codificados mediante colores para indicar su estado de publicación:

- **•** Rosa: cuando el fondo de un álbum es rosa, significa que se ha producido una de las siguientes circunstancias:
	- **–** El álbum no se ha publicado desde que se cargó el contenido. En este caso, aparece un mensaje en la interfaz del usuario.

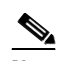

**Nota** Puede que deba hacer clic en el icono de actualización para activar el botón Publicar.

- **–** El álbum no se ha asignado a ninguna TV autorizada.
- **–** El montaje del álbum no se ha realizado correctamente en uno o varios DMP para las TV autorizadas.

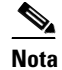

**Nota** Póngase en contacto con el administrador de Cisco StadiumVision para solucionar los problemas de montaje en DMP.

**•** Verde: el álbum se ha publicado, el montaje del contenido se ha realizado correctamente en todos los DMP y está disponible para visualizarlo.

#### **Para publicar un álbum de SSC, lleve a cabo los siguientes pasos:**

**Paso 1** El borde del álbum se resalta al seleccionarlo.

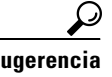

**Sugerencia** Para seleccionar varios álbumes, pulse la tecla Ctrl y haga clic en cada álbum que desee seleccionar.

**Paso 2** Haga clic en **Publicar**.

Aparece una barra de procesamiento azul en el álbum hasta que finaliza la publicación. El fondo del álbum cambia a verde cuando el montaje se ha efectuado correctamente en todos los DMP.

## <span id="page-17-1"></span>**Eliminación de un álbum de SSC**

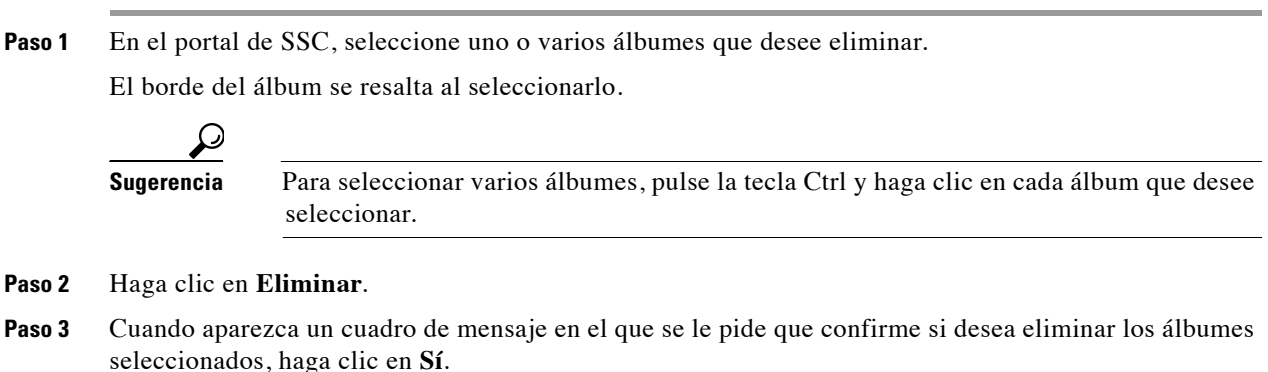

# <span id="page-17-0"></span>**Cómo mostrar contenido de álbumes de SSC en una TV**

**Para eliminar un álbum de SSC, lleve a cabo los siguientes pasos:**

Hay dos formas estándar de controlar la visualización del contenido de un álbum de SSC en una TV usando Cisco StadiumVision Director:

- **•** [Uso de un script de evento para mostrar el contenido de un álbum de SSC, página](#page-17-2) 18
- **•** [Uso de un teléfono IP para mostrar el contenido de un álbum de SSC, página](#page-18-0) 19

## <span id="page-17-2"></span>**Uso de un script de evento para mostrar el contenido de un álbum de SSC**

Un administrador o un gestor de contenido pueden configurar un script para controlar la visualización del contenido de un álbum de SSC en varias TV, con las siguientes directrices:

- **•** Debe asignar la categoría adecuada al álbum que se configurará en el script. Por otra parte, el álbum debe estar activado y no caducado.
- **•** Debe configurar la opción Avance automático Control de visualización de forma que el álbum pueda reproducirse automáticamente cuando comience el script. De lo contrario, tendrá que iniciar manualmente el álbum.
- **•** Debe publicar el álbum y comprobar que el montaje se haya realizado correctamente (el fondo debe ser de color verde).
- **•** Solo se puede iniciar un álbum por ubicación de TV cuando se usa un script de evento.

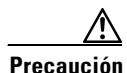

**Precaución** Si se ha aplicado la misma categoría a varios álbumes de SSC para una ubicación específica, el álbum *activo* (que no ha caducado y cuyas propiedades se han actualizado más recientemente) se iniciará mediante un script de evento. Si varios usuarios aplican las mismas definiciones de categoría y comparten una ubicación de DMP, procure coordinar el álbum que debería estar activo para su visualización cuando se usen scripts de evento.

Ι

Para obtener información sobre cómo un administrador o un gestor de contenido deben configurar un script de evento para controlar un álbum de SSC, consulte la *[Cisco StadiumVision Director Self-Service](http://www.cisco.com/en/US/docs/Sports_Entertainment/StadiumVision/Director/software/configuration/guide/SV_Director_SSC_config.html)  [Content Configuration Guide, Release](http://www.cisco.com/en/US/docs/Sports_Entertainment/StadiumVision/Director/software/configuration/guide/SV_Director_SSC_config.html) 3.0* (Guía de configuración de SSC de Cisco StadiumVision Director, versión 3).

# <span id="page-18-0"></span>**Uso de un teléfono IP para mostrar el contenido de un álbum de SSC**

Para usar un teléfono IP con objeto de controlar la visualización del contenido de un álbum, deben cumplirse los siguientes requisitos:

- **•** El álbum debe haberse publicado correctamente para el conjunto de aplicaciones y la TV que desee.
- **•** Un administrador debe haber configurado el teléfono IP para un tipo de servicio compatible con el contenido a demanda en Cisco StadiumVision Director.

En esta sección se incluyen los siguientes temas:

- **•** [Inicio de la visualización del contenido de un álbum de SSC, página](#page-18-1) 19
- **•** [Configuración del tiempo que debe durar la visualización de un elemento, página](#page-20-0) 21
- **•** [Detención de la presentación de un álbum, página](#page-21-0) 22
- **•** [Inicio de la presentación de un álbum mientras se está reproduciendo otro álbum en la TV, página](#page-21-1) 22

### <span id="page-18-1"></span>**Inicio de la visualización del contenido de un álbum de SSC**

**Nota** Si desea controlar la visualización del contenido de un álbum de SSC en una TV usando otros dispositivos, puede ponerse en contacto con su representante de Cisco Systems para obtener la API del control de usuario, que está disponible mediante un acuerdo especial.

**Para usar un teléfono IP para mostrar el contenido de un álbum, lleve a cabo los siguientes pasos:**

**Paso 1** En la pantalla de inicio del teléfono IP, toque **Control del álbum**.

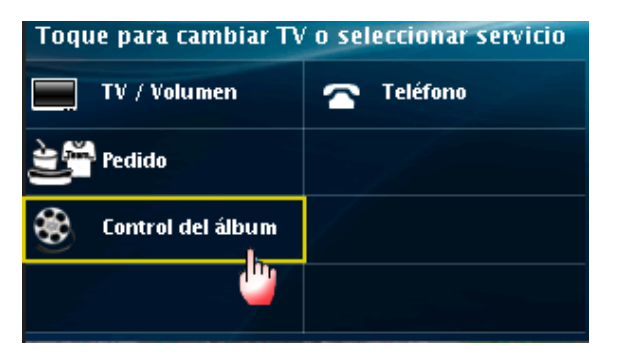

**Paso 2** Toque la pantalla Seleccionar pantalla para seleccionar TV concretas o bien toque la opción **Todo** para indicar que el contenido del álbum se debe mostrar en todas las TV.

 $\mathbf I$ 

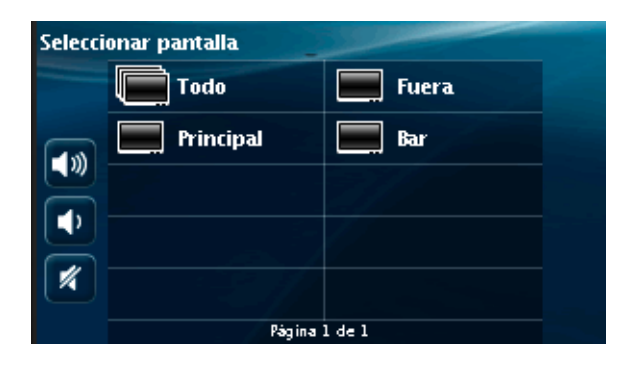

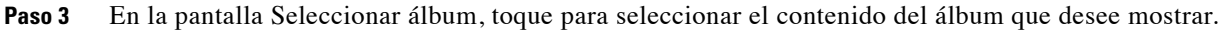

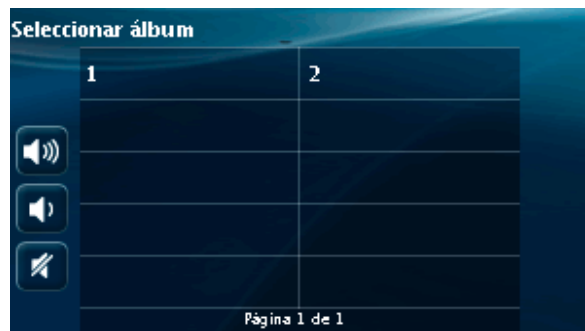

- **Paso 4** Toque los botones de control de la presentación para efectuar manualmente tareas en el contenido, como reproducción, pausas, avances o retrocesos.
	- **•** Para iniciar la presentación del álbum, toque el botón Reproducir:

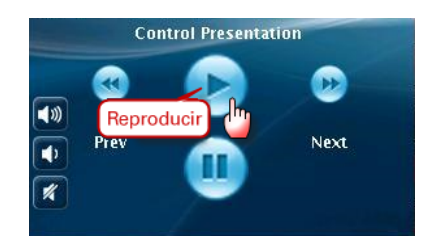

**•** Para detener la reproducción del álbum, toque el botón Pausa.

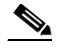

**Nota** El botón Pausa solo está disponible para álbumes que no sean de vídeo.

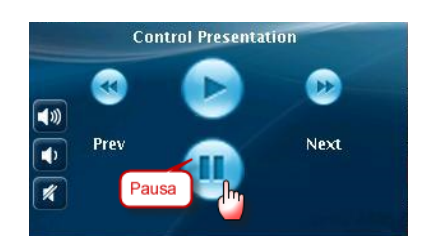

**•** Para cambiar manualmente el contenido de la visualización, use los botones Anterior (para retroceder al elemento anterior del álbum) y Siguiente (para avanzar al próximo elemento del álbum).

### <span id="page-20-0"></span>**Configuración del tiempo que debe durar la visualización de un elemento**

Si está visualizando un álbum cuyos elementos de contenido son imágenes, y el álbum se ha publicado con el control de visualización de avance automático en SSC, podrá especificar cuánto tiempo se debe mostrar cada elemento en la TV usando la tecla programable Duración del teléfono IP. El valor predeterminado es 3 segundos.

**Nota** Esta configuración es equivalente a la función de "avance automático cada *n* segundos" para un álbum en la interfaz de usuario de SSC.

#### **Para definir el tiempo durante el que se debe mostrar un elemento de álbum, lleve a cabo los siguientes pasos:**

**Paso 1** En la pantalla Controlar presentación, seleccione la tecla programada **Duración** en la parte inferior de la pantalla del teléfono.

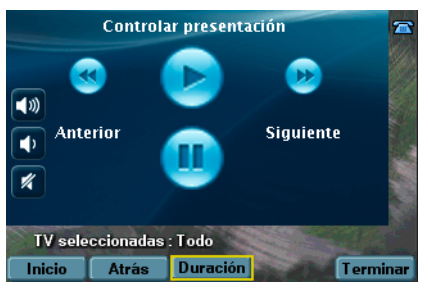

**Paso 2** Cuando aparezca la pantalla Configurar duración, use el teclado del teléfono para especificar el número de segundos.

Por ejemplo, si desea que el contenido se muestre durante 10 segundos antes de avanzar al siguiente elemento de contenido, pulse 1 y después 0 en el teclado del teléfono.

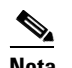

**Nota** Use el botón **<<** para eliminar una entrada de tecla no válida.

**Paso 3** Seleccione la tecla programada **Aceptar**.

### <span id="page-21-0"></span>**Detención de la presentación de un álbum**

#### **Para detener la presentación de un álbum, lleve a cabo los siguientes pasos:**

**Paso 1** En la pantalla Controlar presentación, seleccione la tecla programada **Fin** en la esquina inferior derecha de la pantalla del teléfono.

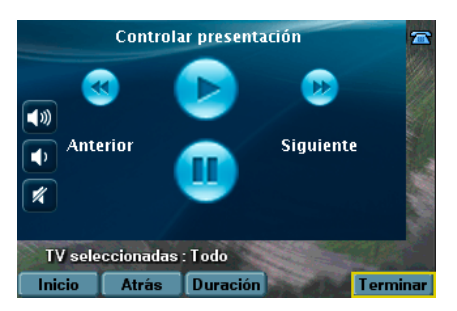

**Paso 2** Cuando aparezca el mensaje de confirmación "¿Seguro que desea finalizar esta presentación?" en la pantalla, toque **Sí**.

La presentación se interrumpirá en la TV y se mostrará de nuevo la pantalla de inicio del teléfono IP.

### <span id="page-21-1"></span>**Inicio de la presentación de un álbum mientras se está reproduciendo otro álbum en la TV**

Si se inicia la presentación de un álbum mientras se está reproduciendo otro en la TV seleccionada, se muestra la siguiente pantalla:

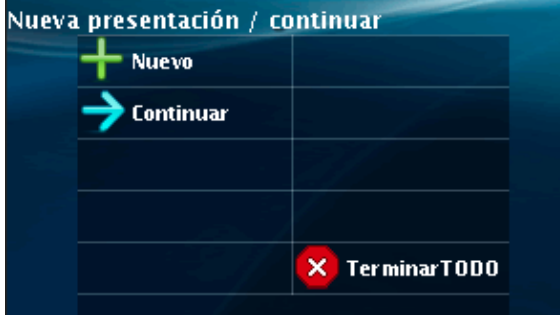

**•** Para comenzar una presentación nueva, toque **Nuevo**. Aparece el siguiente mensaje en la pantalla:

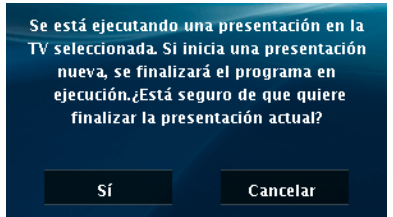

Toque **Sí** para finalizar la presentación que se está realizando actualmente o toque **Cancelar** para volver a la pantalla Nueva presentación / continuar.

ן

**•** Para continuar con la presentación existente, toque **Continuar**.

**•** Para detener todas las presentaciones, toque **FinalizarTODO**.

Aparece un mensaje en el que se solicita que confirme que desea finalizar todas las presentaciones y que las pantallas de las TV vuelvan a mostrar sus contenidos habituales. Toque **Sí**.

# <span id="page-22-0"></span>**Información sobre la función SSC**

[Tabla](#page-22-1) 2 muestra el historial de versiones de esta función.

**Fecha Versiones Información de la función** 16 de agosto de 2012 Versión 3.0.0-333 Cambios efectuados: **•** Se ha añadido una nota para los usuarios de SSC en la que se indica que se deben poner en contacto con su administrador de Cisco StadiumVision Director en caso de que el montaje de los álbumes en los DMP no se efectúe correctamente. **•** Actualización de información en varias secciones secundarias de la [sección "Uso de un teléfono IP](#page-18-0)  [para mostrar el contenido de un álbum de SSC" en](#page-18-0)  [la página](#page-18-0) 19. 2 de agosto de 2012 Versión 3.0.0-333 Actualización del documento sobre restricciones de revisión o eliminación. 29 de mayo de 2012 Versión 3.0.0-247 Primera versión de la función.

<span id="page-22-1"></span>*Tabla 2 Información sobre la función SSC de Cisco StadiumVision Director*

Cisco y el logotipo de Cisco son marcas comerciales o marcas registradas de Cisco o de sus filiales en EE. UU. y en otros países. Si desea consultar una lista de las marcas comerciales de Cisco, visite [www.cisco.com/go/trademarks](http://www.cisco.com/go/trademarks). Todas las marcas registradas de terceros mencionadas en este documento pertenecen a sus respectivos propietarios. El uso de la palabra partner no implica la existencia de una asociación entre Cisco y cualquier otra empresa. (1110R)

Las direcciones de protocolo Internet (IP) y los números de teléfono utilizados en este documento no pretenden indicar direcciones y números de teléfono reales. Los ejemplos, los resultados en pantalla de los comandos, los diagramas topológicos de la red y otras figuras incluidas en el documento sólo tienen fines ilustrativos. El uso de direcciones IP o números de teléfono reales en el material ilustrativo no es intencionado, sino mera coincidencia.

© 2012 Cisco Systems, Inc. Todos los derechos reservados.

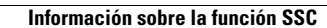

**The Second** 

 $\mathsf I$